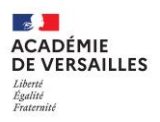

## **Utilisation des ordinateurs Y13 reçus en 2020**

Les ordinateurs distribués en 2020 sont nominatifs.

- 1) Charger complètement la batterie avec le chargeur et le câble fournis.
- 2) Appuyez sur le bouton Marche/Arrêt qui se trouve en haut à droite de votre clavier
- 3) Ouvrir la session ENT présente sur votre ordinateur. Il n'y a pas de mot de passe donc il suffit d'appuyer sur la touche "entrée / retour".
- 4) Connecter l'ordinateur à internet par Wifi
	- a. Si vous avez déjà activé votre compte ENT, vous pouvez passer cette étape. Sinon, connectez vous à l'adresse suivante [: https://ent.iledefrance.fr](https://ent.iledefrance.fr/) puis saisissez votre identifiant et votre mot de passe. Il faudra alors attendre environ 30 minutes avant de passer à l'étape suivante.

a AKNI BA

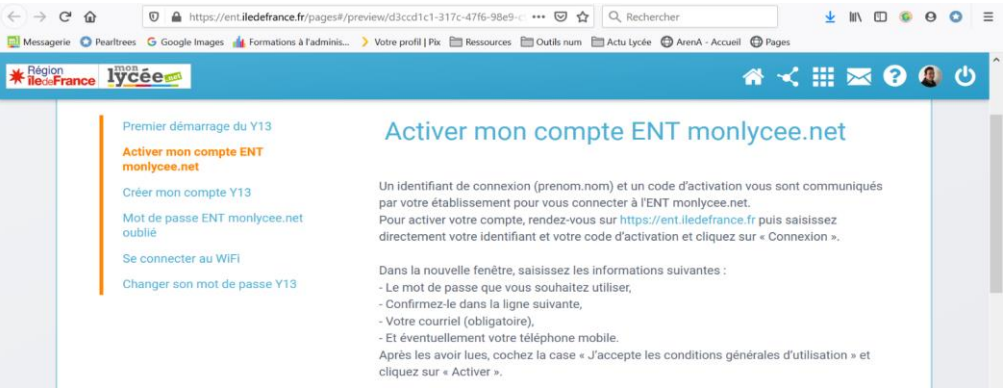

- b. Se déconnecter de la session ENT. L'option apparaît dans un panneau après avoir cliqué sur l'icône Windows en bas à gauche.
- 5) Sur la page d'authentification de Windows cliquer sur "Autre Utilisateur" puis renseigner vos identifiants ENT. La session Windows qui s'ouvre est personnelle, c'est celle de votre compte Y13.
- 6) La vidéo de Mme la Présidente de la Région Île-de-France Valérie PECRESSE se lance automatiquement.
- 7) Votre ordinateur est opérationnel. Vous devez cependant le laisser connecté encore un certain temps afin qu'il finisse l'installation de applications pédagogiques voulues par le lycée. Votre ordinateur va également récupérer la configuration Wifi du lycée, il pourra donc automatiquement se connecter au réseau Wifi du lycée par la suite.

## **Support**

Si vous avez un problème technique (connexion, application), veuillez demander de l'aide par chat au support UNOWHY

<https://assistanceidf.zendesk.com/hc/fr>

Si vous avez un problème matériel (écran, bouton, batterie ou autre), veuillez traiter ce problème avec Mme Petit.